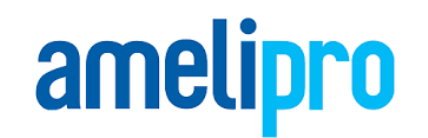

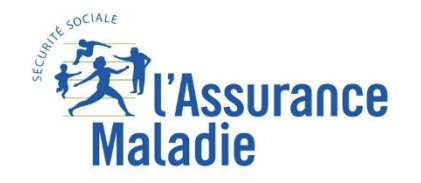

## **Présentation AMELI PRO**

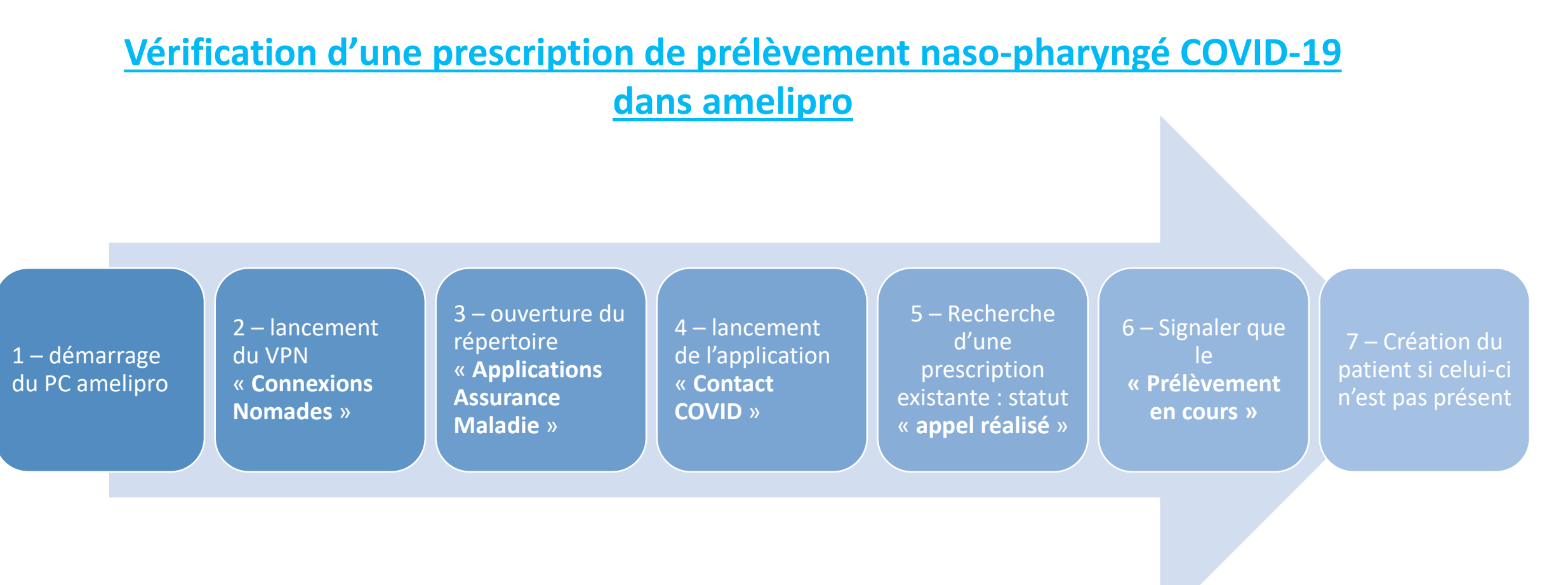

## amelipro **Vérification d'une prescription dans amelipro (1/5)** Surance Maladie 1 – démarrage du PC amelipro par le chargé de clientèle (carte et code fournit) 2 – lancement du VPN « **Connexions Nomades** » (depuis le bureau) Connexions Nomades Connexions Nomades Connexions Nomades × \_\_\_\_\_\_\_ Connexions Nomades × En ligne. Connexion au VPN En ligne. **VPN**  $\Box$ VPN en cours... **Détails** En ligne.  $\Omega$ Réseaux  $\overline{\phantom{a}}$ Utilisation **Détails** Réseaux Utilisation Rafraichir **VPN** Connexion au réseau lo... Ethernet 구. Cliquer pour activer le VPN Saisissez vos identifiants ci-dessous. Connecté CPAM801-00287 Attendre la connexion Mot de passe VPN et le statut En ligneLe mot de passe en MAJUSCULES et CHIFFRES est situé en haut à droite Aide  $\bullet$ Aide  $\bullet$

de l'enveloppe fournie avec le PC

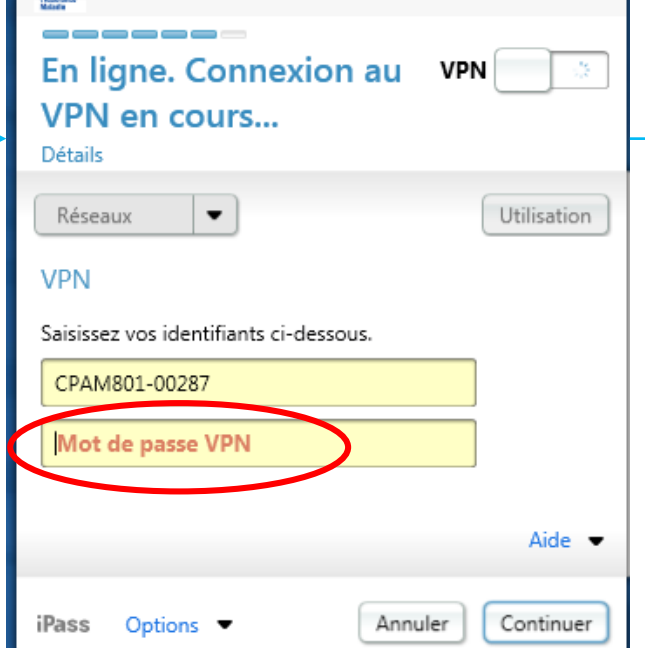

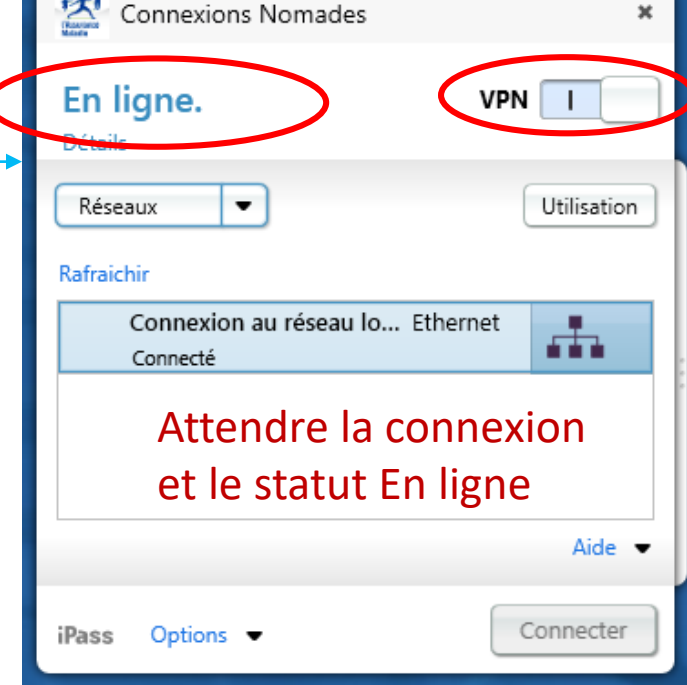

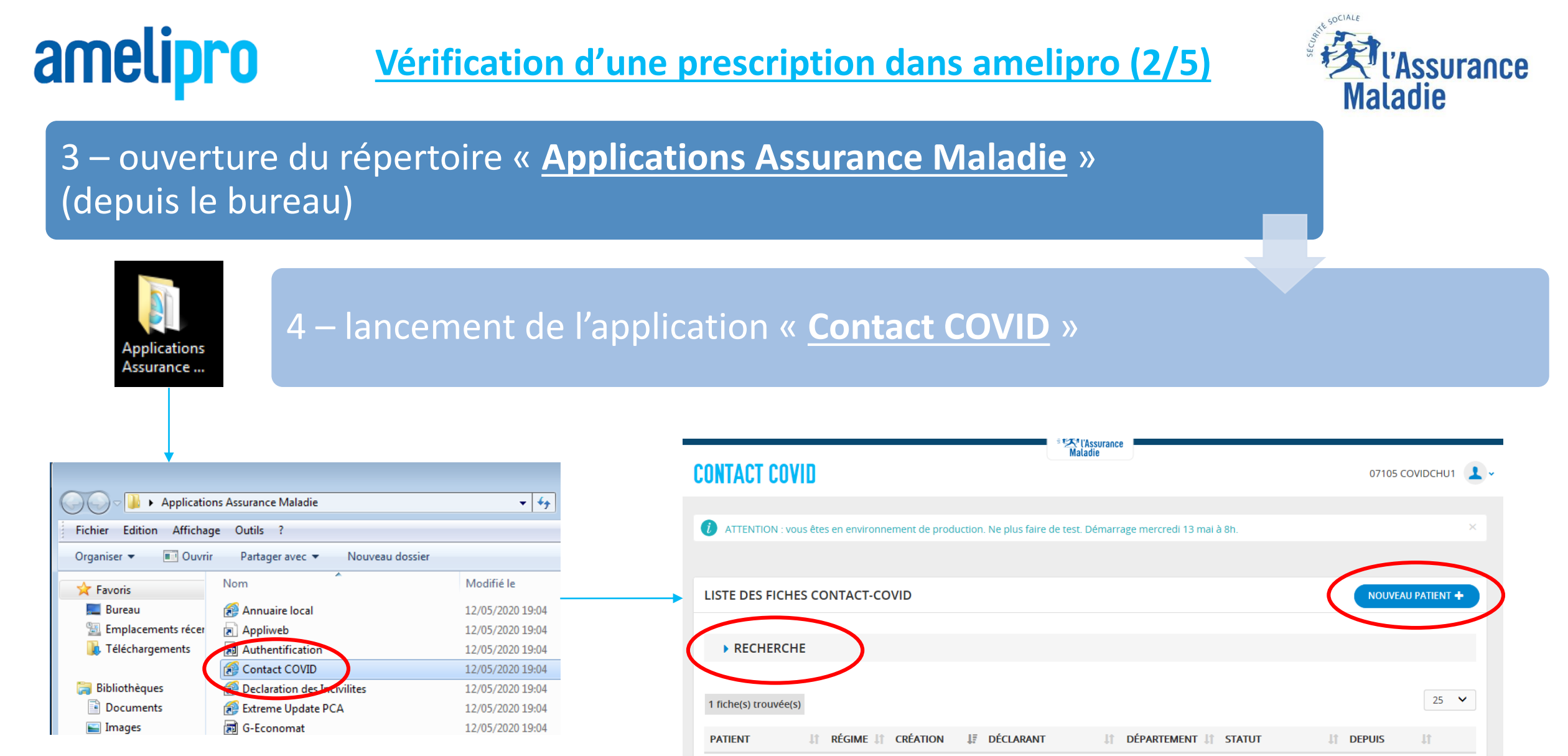

Cliquer sur « Contact COVID »

Puis cliquer sur « Rechercher » : une prescription existante

ou « Nouveau Patient » : pour ajouter la prescription

## amelipro

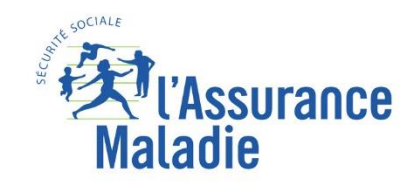

- 5 Recherche d'une prescription existante : 2 statuts possible :
- Statut « Contact non avéré » => Pas de prélèvement
- Statut « **Appel réalisé** » => Prescription présente et prélèvement à réaliser

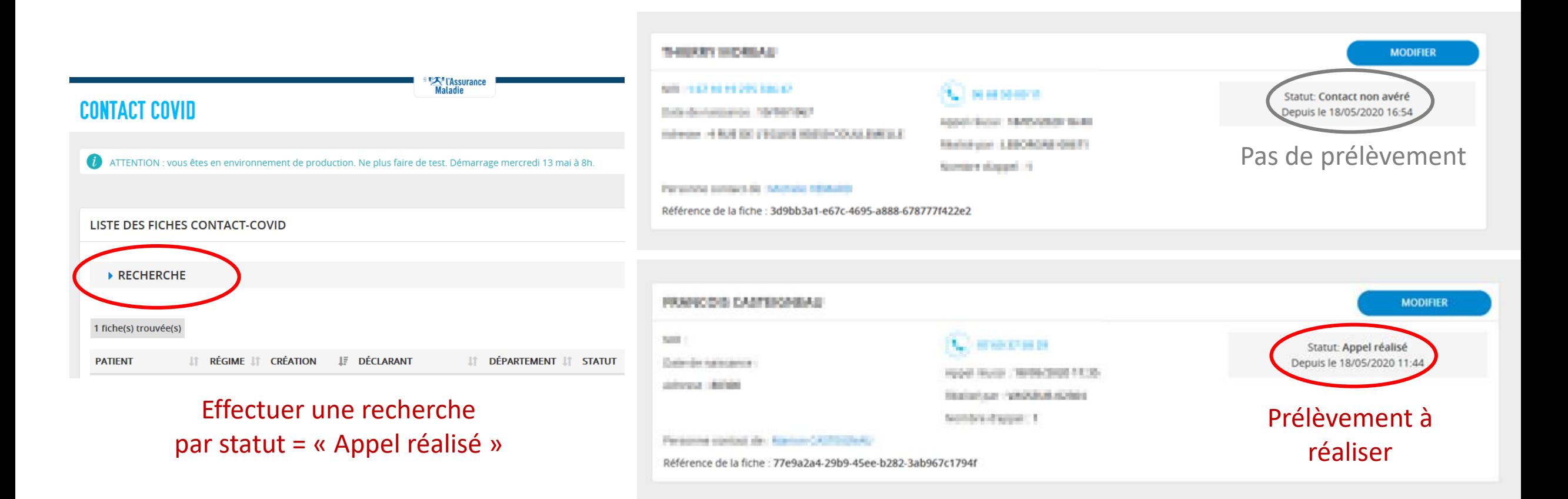

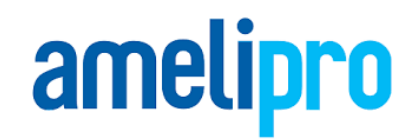

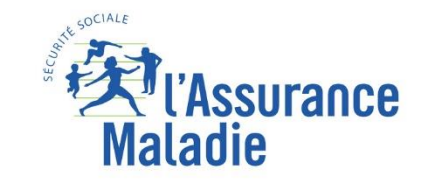

## 6 – Modifier le contact pour signaler que le prélèvement est en cours - Modifier le Statut « Appel réalisé » => **« Prélèvement en cours »**

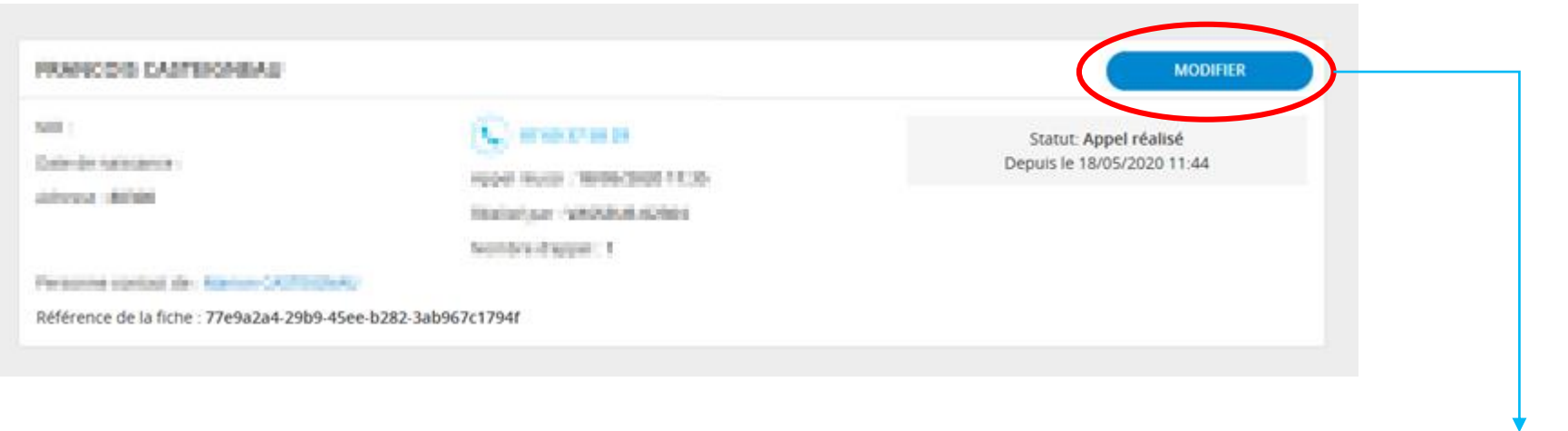

- Modifier la fiche contact
- Passer le statut à « Prélèvement en cours »
- Enregistrer / Fermer la fiche

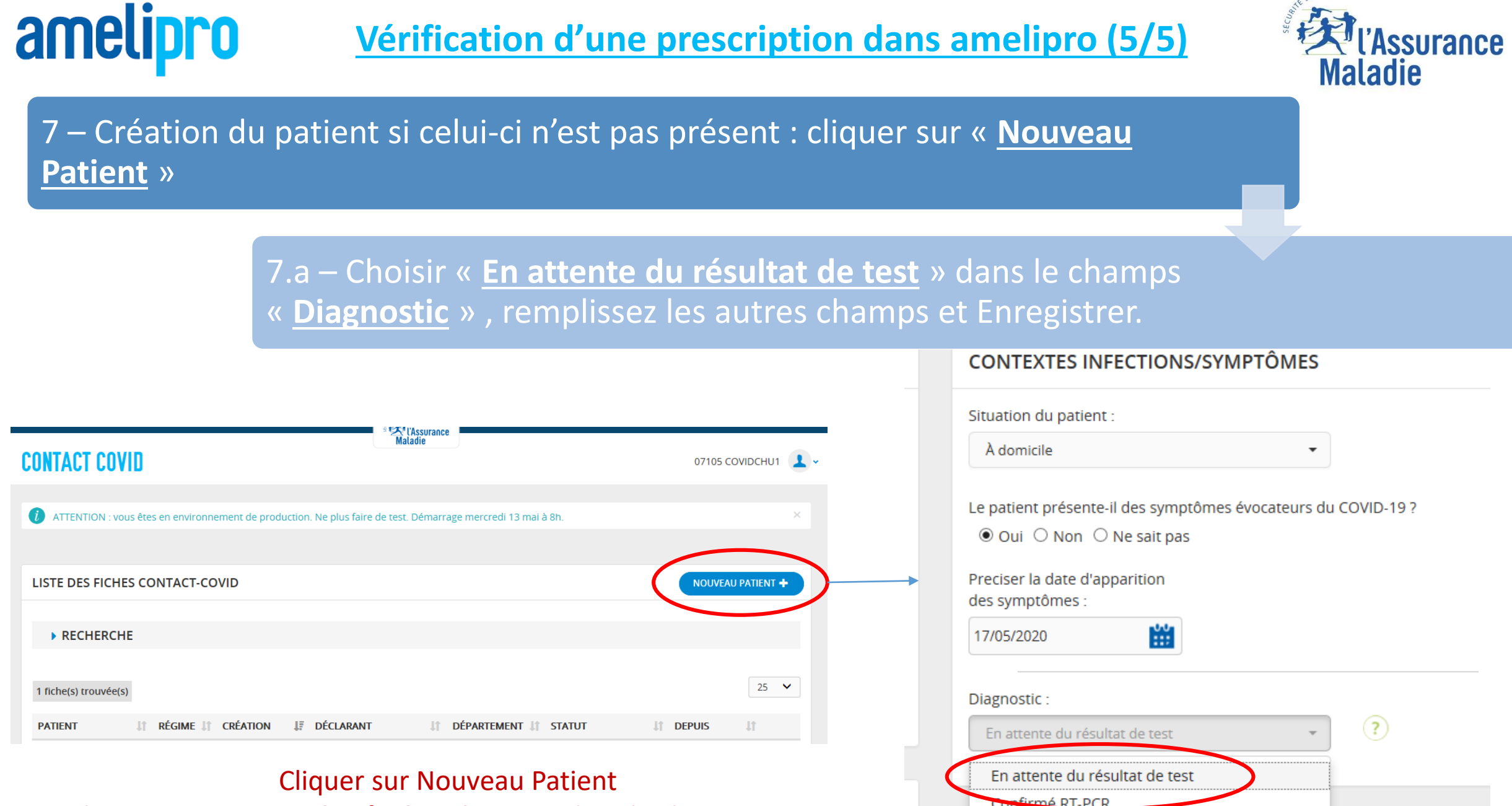

Probable (symptômes + scanner)

. . . . . . . . . . . . . . . .

Puis Choisir « **En attente du résultat de test** » dans le champs Diagnostic